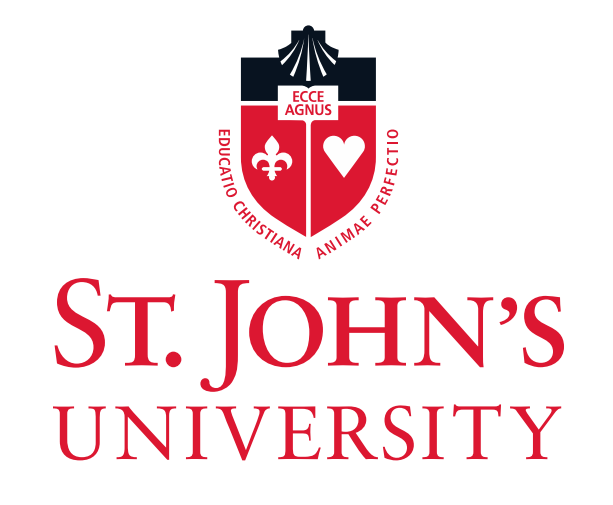

### Federal Direct Stafford Loans How to Complete the…

**Process of Accepting your Loan Awards** 

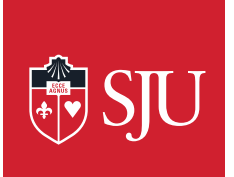

- Students who file a FAFSA will be offered the maximum amount of federal student loans for which they are eligible.
- Students must then decide to accept or decline these awards. It is important to note that declining a loan will not make you eligible for additional financial aid.
- The first step is to log into your UIS account at [http://apollo.stjohns.edu](http://apollo.stjohns.edu/).

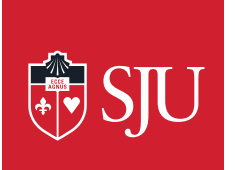

- Once you have logged in, click "My Award Information" under the Financial Aid tab.
- Next, click "Award By Aid Year", select the current aid year, and hit "Submit".

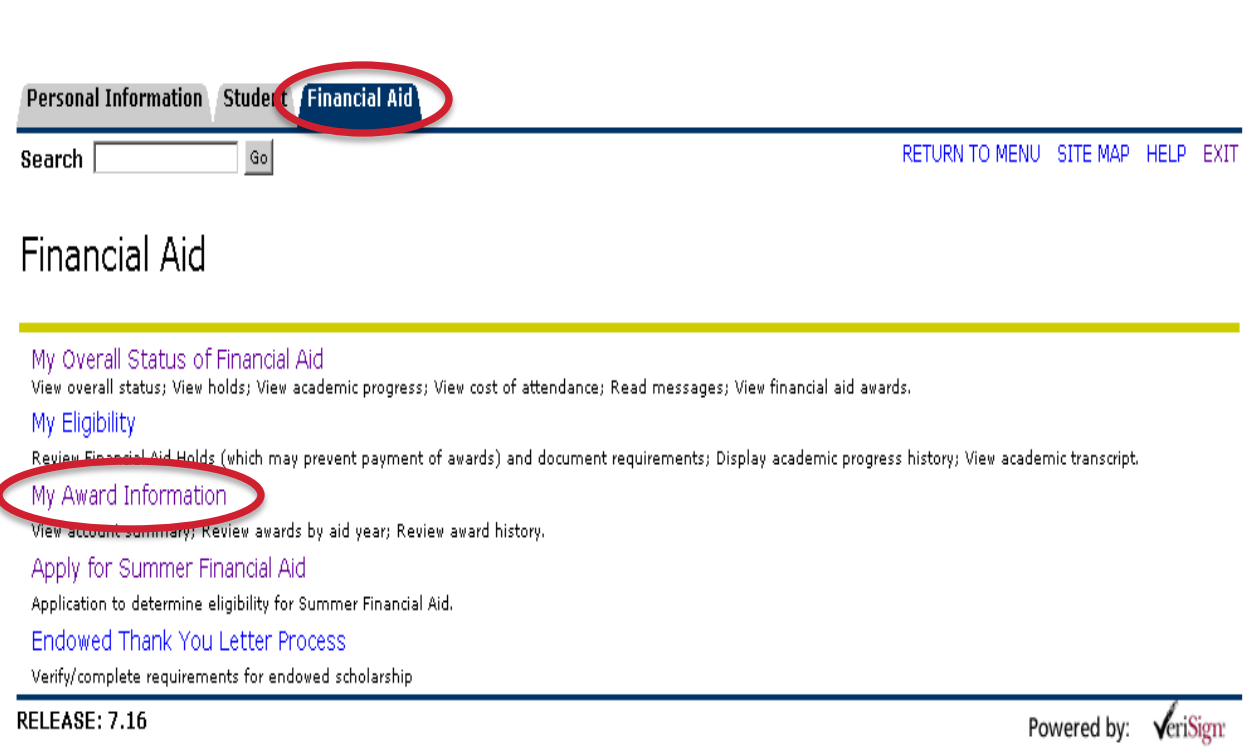

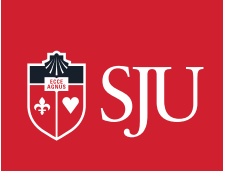

- You will next be brought to your Award Package By Aid Year. Click the "Accept Award Offer" tab.
- Here you will be shown all of the financial aid which you have been awarded for the current year and given the opportunity to fully accept, partially accept, or decline your Federal Direct Stafford Loans

#### General Information Award Overview Accept Award Offer

#### Print

Options for Accept Award Offers include:

1. Accept the full award amount by selecting Accept Full Amount of All Awards.

2. Choose Decline or Accept for each fund.

3. Accept a partial amount by selecting Accept and entering the amount in the Accept Partial Amount field.

#### Award Decision

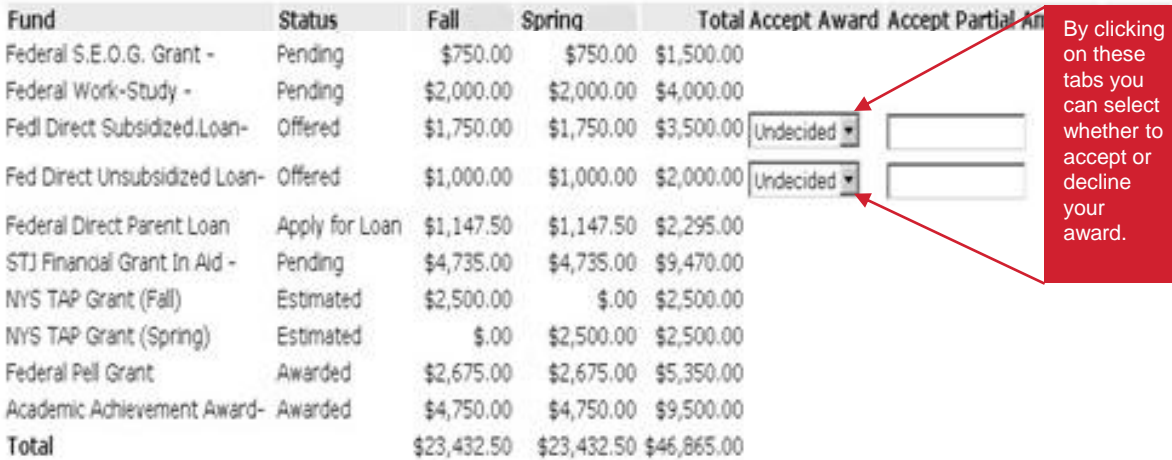

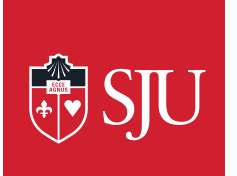

In the drop down box next to your total loan amount,. Choose the option to either accept or decline your loan.

- If you wish to accept only a portion of the loan, choose accept and enter the partial amount you wish to accept in the box to the right.
- Once you have chose to accept or decline your awards and made any changes you wish to make, click "Submit Decision"
- If you are simply accepting the full amount of all your loan awards, you may do so by clicking "Accept Full Amount of All Awards"

#### **General Information Award Overview Accept Award Offer**

#### Print

- Options for Accept Award Offers include:
	- 1. Accept the full award amount by selecting Accept Full Amount of All Awards.
	- 2. Choose Decline or Accept for each fund.
	- 3. Accept a partial amount by selecting Accept and entering the amount in the Accept Partial Amount field.

#### Award Decision

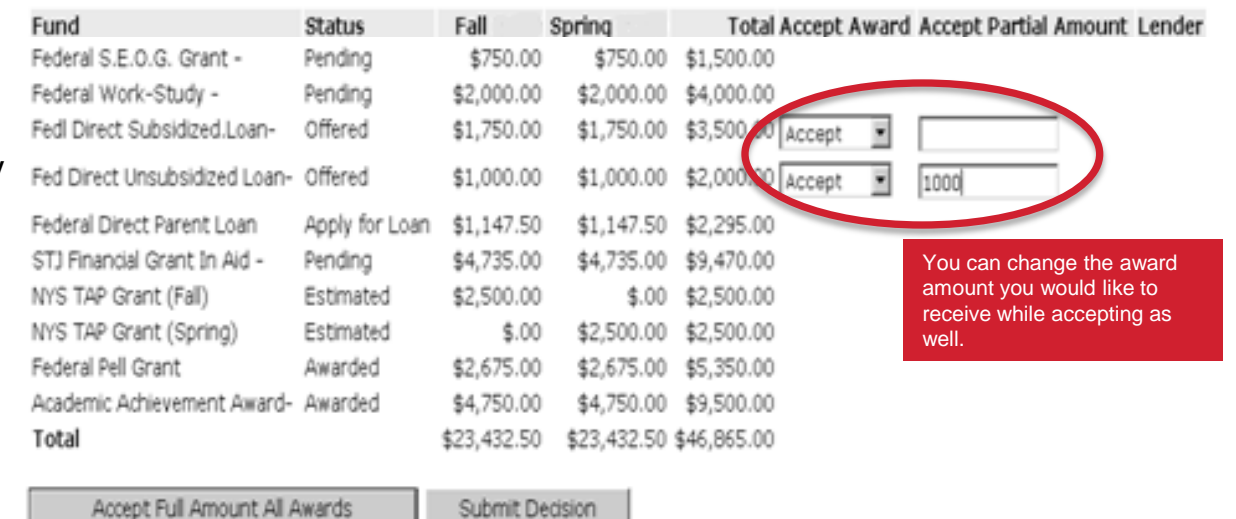

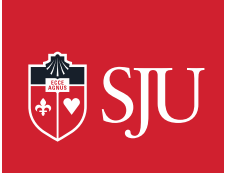

- Once you have accepted or declined your awards, you will be able to see your award decisions and shown any unsatisfied student requirements.
- Be sure to review and comply with all your student requirements and read any messages.

#### General Information Award Overview Accept Award Offer

Print

- Options for Accept Award Offers include:
	- 1. Accept the full award amount by selecting Accept Full Amount of All Awards.
		- 2. Choose Decline or Accept for each fund.
	- 3. Accept a partial amount by selecting Accept and entering the amount in the Accept Partial Amount field.

#### Award Decision

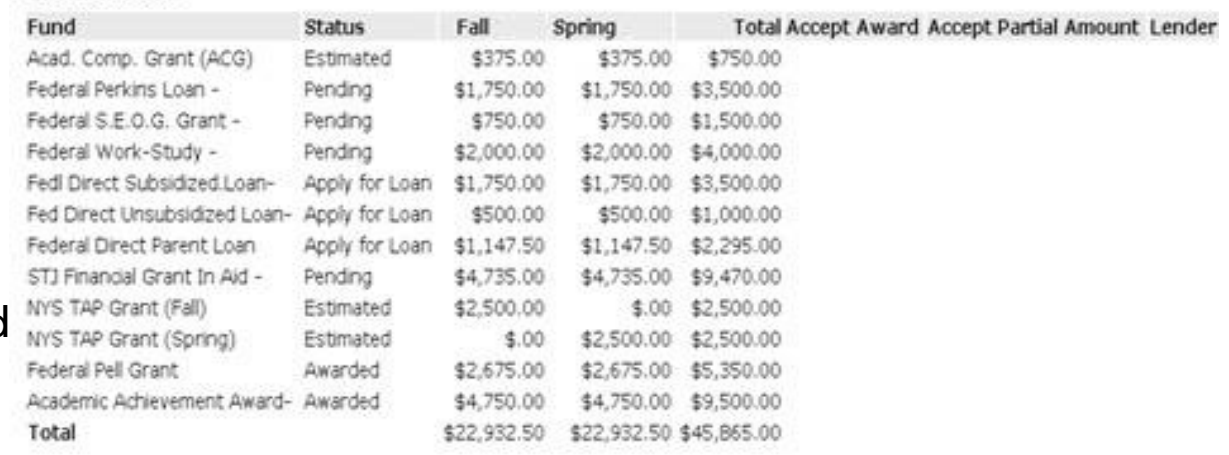

#### Unsatisfied Disbursement Requirements

#### Outstanding Requirement

Complete Federal Direct PLUS Loan Request Form.

Status Fund/Source Institution

Required Federal Direct Parent Loan

Outstanding requirements will appear here, you can click the links to begin the required processes.

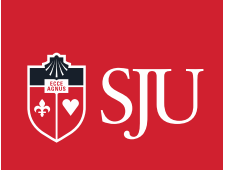

# Borrow Responsibly

- While completing this process, you should remember that these loan will accrue interest and must be repaid in full. Borrow only what is really needed.
- When repayment of your loans begins, you will be able to choose from several different repayment plans. For details about these plans including a calculation of what your regular payment amount will be and how many payments you will have to make, please visit [http://studentaid.ed.gov](http://studentaid.ed.gov/) and click on "How to Repay Your Loans".

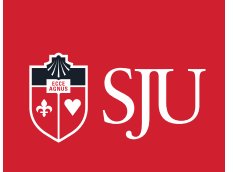

## Federal Direct Stafford Loan Procedures

### Remember…

- New borrowers be sure to complete Entrance Counseing at [www.StudentLoans.gov](http://www.studentloans.gov/).
- New borrowers should also complete a Master Promissory Note at [www.StudentLoans.gov](http://www.studentloans.gov/).